## VELO 9 / VELO 7 **KR** 1

## **사용중**

# CATEYE VELO 9 / VELO 7

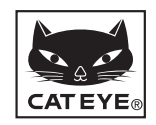

CYCLOCOMPUTER CC-VL820 / CC-VL520

U.S. Pat. No. 6957926 & Design Patented Copyright©2015 CATEYE Co., Ltd. CCVL82/52-150206 **1**

 **컴퓨터를 사용하기 전에 이 설명서를 자세히 읽고 나중에 참조할 수 있도록 보관하십시오 .**

## **경고 / 주의**

- 자전거를 타는 중에 컴퓨터에 집중하지 마십시오. 안전하게 자전거를 타십시오 !
- 자석, 센서 및 브래킷을 단단히 설치하십시오. 이것들을 주기적으로 점검하십시오 .
- 어린이가 배터리를 삼킬 경우 즉시 의사의 진찰을 받으십시오.
- 컴퓨터를 장시간 동안 직사광선에 노출시키지 마십시오.
- 컴퓨터를 분해하지 마십시오.
- • 컴퓨터의 고장 또는 손상을 방지하려면 컴퓨터를 떨어뜨리지 마십시오 .
- 컴퓨터, 브래킷 및 센서를 청소할 때, 희석제, 벤젠 또는 알코 올을 사용하지 마십시오 .
- 지정되지 않은 종류의 배터리로 교체하면 폭발 위험이 있습니다. 사용한 배터리는 현지 규정에 따라 폐기하십시오 .
- • 편광 선글래스를 착용하고 보면 LCD 화면이 일그러져 보일 수 있습니다 .

## **유지 관리**

- 컴퓨터 또는 부속품을 청소하려면 희석된 중성 세제에 적신 부드러운 천으로 청소하고 마른 천으로 깨끗하게 닦으십시오 .
- 버튼과 장치 사이의 틈이 진흙 또는 모래로 막힌 경우 물로 씻 어내십시오 .

## **배터리 교환하기**

디스플레이가 흐려지면 배터리를 교환 하십시오 . 새 리튬 배터리 (CR2032) 를 (+) 쪽을 위를 향하게 하여 설치하십시 오 .

\* 배터리를 교환한 후 반드시 "컴퓨터 준비하기" (3 페이지 ) 에 지정된 절차 에 따라 장치를 다시 설정하십시오 .

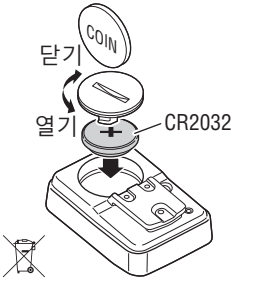

## **문제 해결**

#### **화면 표시가 안 됨 .**

컴퓨터의 배터리가 소진되었습니까 ?

"배터리 교환하기" 단원에 지정된 절차를 따라 새 배터리 로 교환하십시오 .

#### **올바르지 않은 데이터가 표시됨 .**

"컴퓨터 준비하기"(3 페이지 ) 에 지정된 절차를 따르십시오 .

#### **현재 속도가 표시되지 않음 .**

( 우선 , 컴퓨터 접점을 점검하고 금속조각으로 몇 차례 단락시키 십시오 . 현재 속도가 표시될 경우 컴퓨터가 정상으로 작동하고 있는 것이며 브래킷 또는 센서가 오류의 원인입니다 .)

전선이 끊어졌습니까 ?

전선은 외부가 정상으로 보일 경우에도 손상되었을 수 있습니다 .

브래킷 센서 키트를 새것으로 교환하십시오 .

센서와 자석 사이의 간격이 너무 넓습니까 ? 자석의 중심과 센서의 표시선이 정렬되어 있습니까 ?

자석의 위치와 센서의 위치를 재조정하십시오 . ( 간격은 5 mm 미만이어야 합니다 .)

컴퓨터 접점 또는 브래킷에 이물질이 붙어 있습니까 ?

접점을 천으로 닦으십시오 .

## **규격**

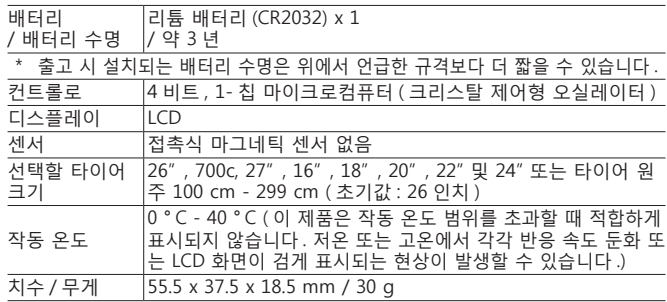

\* 규격 및 디자인은 예고 없이 변경될 수 있습니다 .

## **제한 보증**

#### **컴퓨터에 대한 2 년 제한 보증**

**( 부속품 / 브래킷 센서 및 배터리는 제외 )**

CatEye 사이클 컴퓨터는 구매일로부터 2 년 동안 소재 및 공정과 관련된 결함 이 없음이 보증됩니다 . 제품이 정상적 사용 중에 작동하지 않을 경우 , CatEye 는 결함 있는 제품을 무상으로 수리 또는 교환해 드립니다 . 수리는 CatEye 또 는 공인 소매점에 의해서 수행되어야 합니다 . 제품을 반환하시려면 주의하여 포장하고 보증서 ( 구매 증빙 ) 와 수리 지침을 동봉하십시오 . 이름과 주소를 보 증서에 올바르게 기재하거나 타이핑하십시오 . 보험료 , 취급비 및 CatEye 로 운 반하는 비용은 서비스를 원하는 소비자가 부담해야 합니다 .

#### **CATEYE CO.LTD.**

2-8-25, Kuwazu, Higashi Sumiyoshi-ku, Osaka 546-0041 Japan Attn: CATEYE Customer Service Section Phone : (06)6719-6863 Fax : (06)6719-6033 E-mail : support@cateye.co.jp URL : http://www.cateye.com **[For US Customers]**

#### **CATEYE AMERICA, INC.**

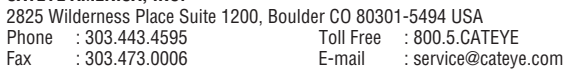

## **예비 액세서리**

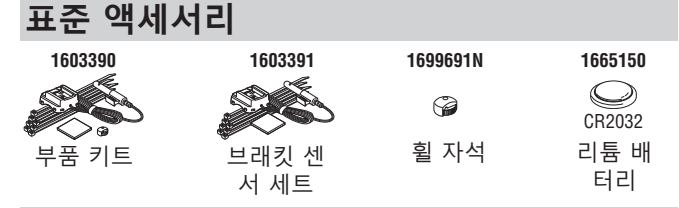

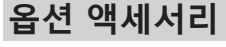

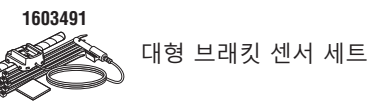

## **장치를 자전거에 설치하는 방법** VELO 9 / VELO 7 **KR** 2

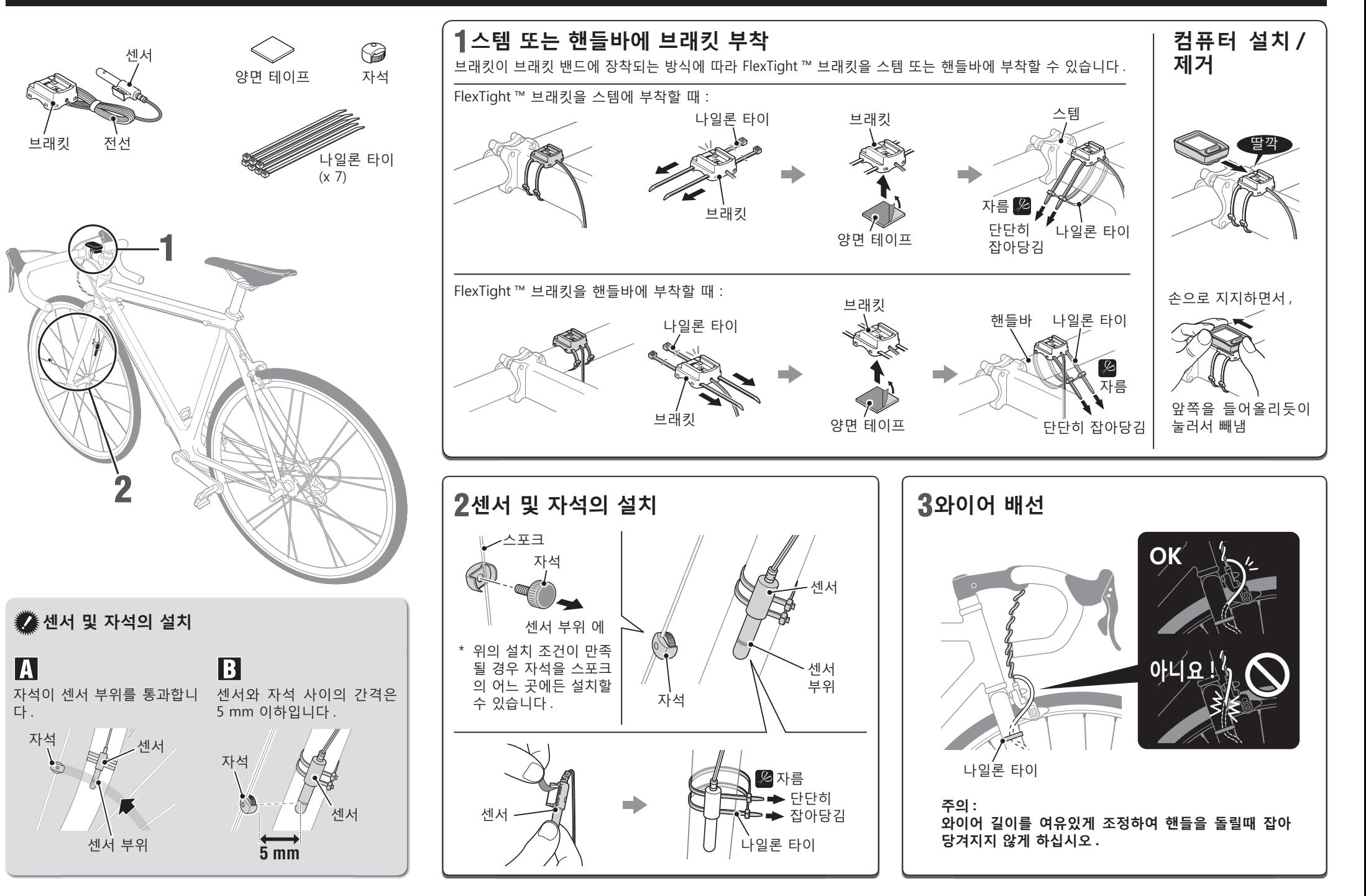

## **컴퓨터 준비하기**

## VELO 9 / VELO 7 **KR** 3

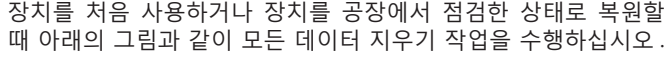

**AC**

 $km/h$ 

 $km/$ 

 $26<sub>0</sub>$ 

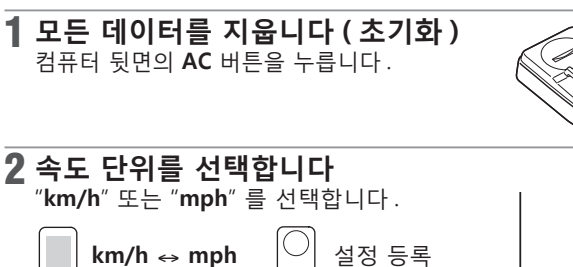

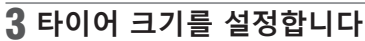

**MODE**

لجا

**MODE**

다음 중 한 가지 방법으로 타이어 크기를 설정합니다.

**SET**

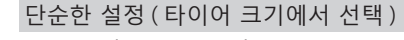

**MODE** 버튼을 누르면 **26"** → **700c** → **27"**  $\rightarrow$  205[]  $\rightarrow$  16"  $\rightarrow$  18"  $\rightarrow$  20"  $\rightarrow$  22"  $\rightarrow$ **24"** → **26"** 로 차례로 변경됩니다 . 자전거의 타이어 크기 ( 인치 ) 를 선택한 후 **SET** 버튼을 누릅니다 . \* 일반적으로 타이어 크기는 타이어 측면에

표시되어 있습니다.

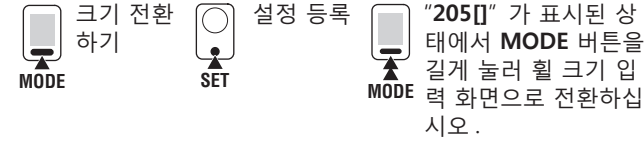

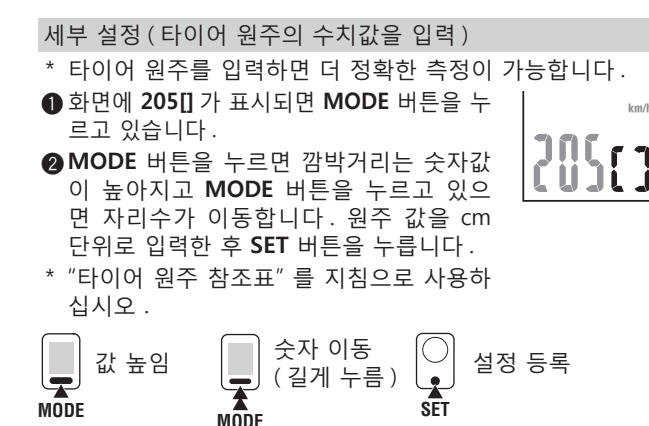

**SET**

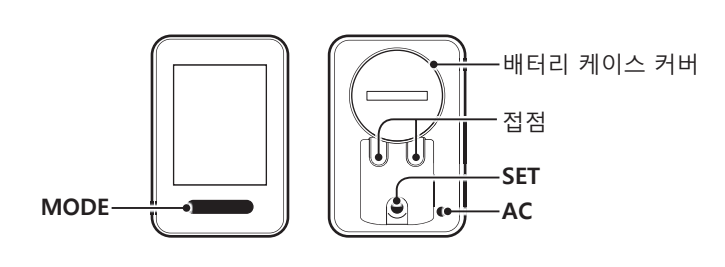

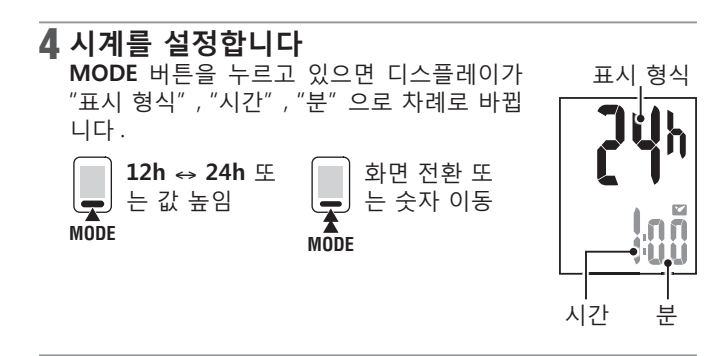

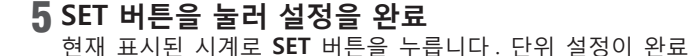

되면 단위가 측정 화면으로 변경됩니다.

ſC 설정 등록 ( 마침 ) چا **SET**

#### **작동 시험**

설치 후, 앞쪽 휠을 돌려 속도가 컴퓨터에 표시되는지 확인하 십시오. 표시되지 않을 경우 설치 상태 M 및 B를 다시 확인하 십시오 (2 페이지 ).

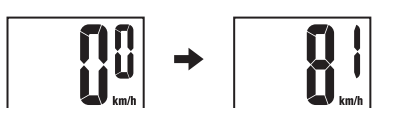

## **타이어 원주**

아래 표에서 사용 중인 타이어 크기의 타이어 워주 (L) 를 찾을 수 있거 나 자전거의 타이어 원주 (L) 를 실제로 측정할 수 있습니다.

• **타이어 원주 (L) 측정 방법**

가장 정확한 측정값을 얻으려면 휠을 한 바퀴 돌리 십시오. 타이어 압력이 적당하면 밸브 스템을 바닥 에 놓으십시오. 바닥에 점을 표시하고 라이더가 자 전거 위에 올라탄 상태에서 휠을 직선으로 정확히 한 바퀴 굴리십시오 ( 밸브가 다시 바닥에 올 때까 지). 밸브 스템의 위치를 표시하고 거리를 측정하십시오.

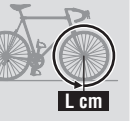

#### • **타이어 원주 참조표**

\* 일반적으로 타이어 크기 또는 ETRTO 는 타이어 측면에 표시되어 있습니다 .

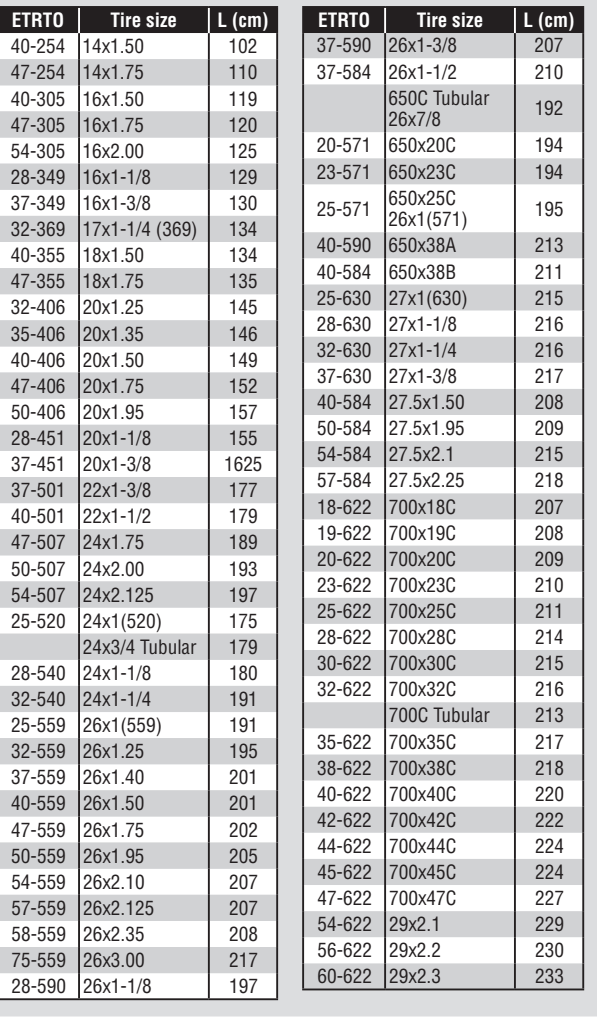

## **컴퓨터 조작하기 [ 측정 화면 ]**

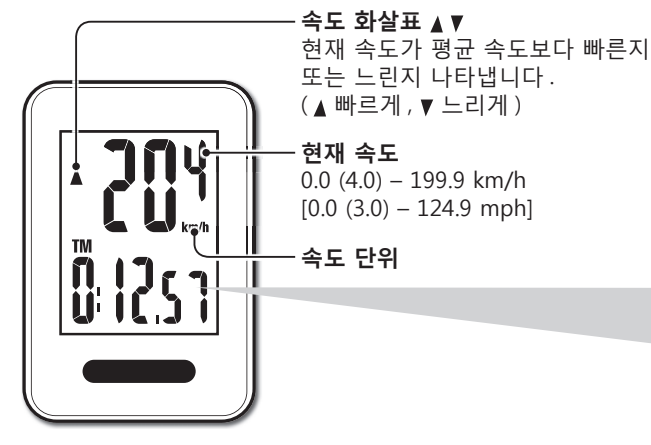

**측정 시작 / 중지**

자전거가 움직이면 측정이 자동으로 시작됩니다. 측정 중에 **km/h** 또는 **mph** 가 점멸합니다 .

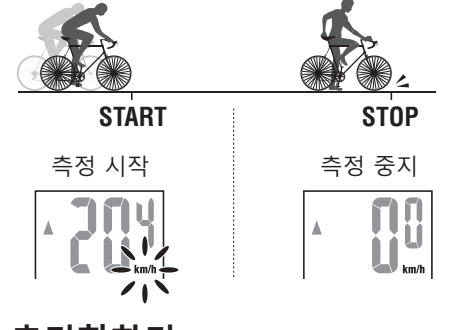

## **데이터 초기화하기**

측정 화면에서 **MODE** 를 누르면 측정 데이터 가 0으로 돌아갑니다. \* 총 거리 (ODO) 는 재설정되지 않습니다.

## $\overline{\mathbf{r}}$ **MODE** (길게 누름)

### **절전 모드**

컴퓨터가 10 초 동안 신호를 수신하지 못한 경우, 절전 모드가 작 동하고 시계만 표시됩니다. 컴퓨터가 센서 신호를 수신하면, 측 정 화면이 다시 나타납니다.

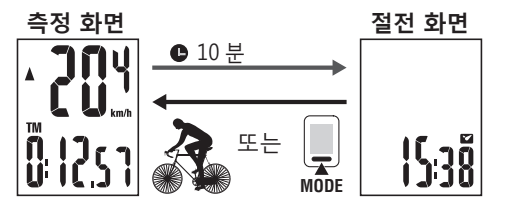

#### **컴퓨터 기능 전환**

**MODE** 버튼을 누르면 하단의 측정 데이터가 다음 그림에 나와 있는 순서대로 전환됩니다.

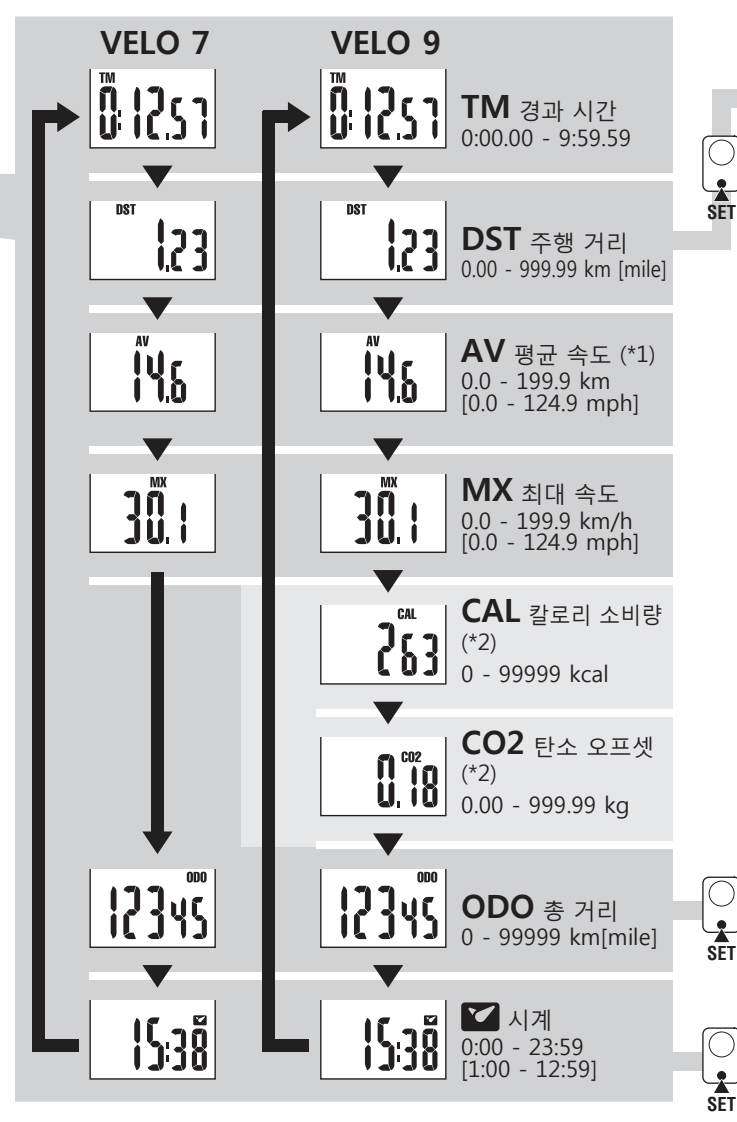

\*1 : **TM** 이 약 27 시간을 초과하거나 **DST** 가 999.99 km 를 초 과하면 , .**E** 가 나타납니다 . 데이터를 초기화합니다 . \*2, \*3 : VL820 에서만 표시됩니다.

#### **총 거리 변경 방법**

**DST** 가 표시되면 **SET** 버튼을 눌러 총 거리 수동 입력 화면으로 전환합니다 . **MODE** 버튼을 눌러 값을 올립니다 **MODE** 버튼을 길게 눌러 다음 자릿수로 이동합니다 .  $\begin{array}{ll} \hline \bigcirc \ \circ \ \circ \ \circ \ \mathsf{SET} \ \ \mathsf{H} \mathbb{E} \cong \ \mathbb{E} \ \ \mathsf{S} \mathbf{E} \ \ \mathsf{S} \mathbf{E} \ \ \mathsf{S} \end{array} \hspace{0.2cm} \begin{array}{ll} \hline \ \circ \ \circ \ \mathsf{S} \ \mathsf{S} \ \mathsf{S} \ \mathsf{S} \ \mathsf{S} \ \mathsf{S} \ \mathsf{S} \ \mathsf{S} \ \mathsf{S} \ \mathsf{S} \ \mathsf{S} \ \mathsf{S} \ \mathsf{S} \ \mathsf{S} \ \math$ 

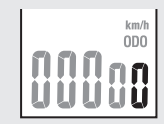

**SET** 버튼을 눌러 값을 확정합니다 .

#### **칼로리 소비량** (VL820) \*2

이 컴퓨터는 초당 속도로부터 계산된 값을 통합하여 칼로리 소비 량을 측정합니다. 이것을 기준값으로 선택합니다.

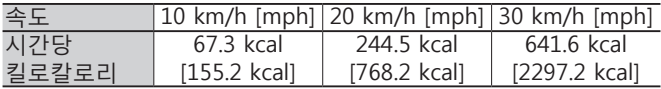

#### **탄소 오프셋의 계산 방법** (VL820) \*3

탄소 오프셋은 다음과 같이 계산됩니다

주행 거리 (km) x 0.15 = 탄소 오프셋 (kg)

\* 이 계수 0.15 는 2008 년 전체 가솔린 구동식 승용차의 평균값 을 일본 국토교통성의 웹사이트에 게시된 " 가솔린 구동식 자 동차의 1km 주행에서 발생하는 탄소 오프셋 " 의 공식에 적용 하여 결정됩니다.

#### **타이어 크기 변경 방법** 총 거리 (**ODO**) 를 표시한 후 **SET** 버튼을

눌러 타이어 크기를 변경합니다 . 설정 방법은 "컴퓨터 준비하기 -3" (3 페이지 ) 의 경우와 똑같습니다 .

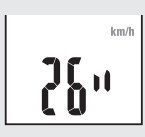

## **시계 설정 방법**

시계 모드에서 뒷면의 **SET** 버튼을 누르 면 디스플레이가 시계 설정 모드에 들어 갑니다 . 설정 방법은 "컴퓨터 준비하기 -4" (3 페이지) 의 경우와 똑같습니다.

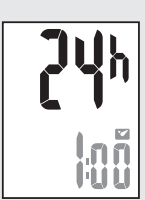